# PHOTOSHOP (Ps)

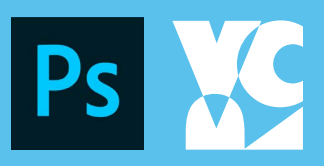

# QUICK SELECTION TOOL

• Just click and drag (or draw) around the subject, and Photoshop will use its smart technology to figure out what you are trying to cut out. This does a pretty good job at determining what subject or object you're trying to select.

• You are highlighting what you want to select so any adjustments you make will only affect the selected area. This is a quick and smart tool. If you are doing more precise editing, you may want to select everything more carefully.

• [More Information on the Quick Selection Tool](https://phlearn.com/tutorial/photoshop-2020-object-select/)

# LAYERS

• Layers are the most important feature of Photoshop, and the most unique. We use the Layers panel to create new layers, delete existing layers, rename layers, move layers around, turn layers on and off in the document, add layer masks and layer effects... the list goes on. All of these actions are done from the Layers panel.

• [More Information on Layers](https://www.photoshopessentials.com/basics/understanding-photoshop-layers/)

- $\oplus$ Move Tool (V)
- Artboard Tool (V) Þ
- Rectangular Marquee Tool (M)
- $\varphi$ Lasso Tool (L)
- $\overrightarrow{a}$ Quick Selection Tool (W)
- Ί٦., Crop Tool (C)
- $\boldsymbol{\mathscr{F}}$ Eyedropper Tool (I)
- L. Brush Tool (B)
- $\bullet$ Eraser Tool (E)
- $\Box$ Gradient Tool (G)
- T. Type Tool (T)
- $\varnothing$ Pen Tool (P)
- $\lambda$ Path Selection Tool (A)
- Rectangle Tool (U)  $\Box$
- Rounded Rectangle Tool (U)  $\bigcirc$
- Ellipse Tool (U)  $\circ$
- $\vec{\omega}$ Custom Shape Tool (U)
- ₩ Hand Tool (H)
- $\alpha$ Zoom Tool (Z)
- More Tools

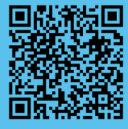

Schedule an appointment using the calendar on our website.

# BEGINNER

[Adobe Resources](https://helpx.adobe.com/support/photoshop.html) **[Basics](https://helpx.adobe.com/photoshop/how-to/ps-basics-fundamentals.html?playlist=/services/playlist.helpx/products:SG_PHOTOSHOP_1_1/learn-path:get-started/set-header:ccx-designer/playlist:ccl-get-started-1/en_us.json&ref=helpx.adobe.com)** [Editing Photos](https://helpx.adobe.com/photoshop/how-to/photo-editor.html?playlist=/services/playlist.helpx/products:SG_PHOTOSHOP_1_1/learn-path:key-techniques/playlist:topic/set-header:quick-starts/en_us.json&ref=helpx.adobe.com) [Replacing Backgrounds](https://helpx.adobe.com/photoshop/how-to/remove-and-replace-background.html?playlist=/services/playlist.helpx/products:SG_PHOTOSHOP_1_1/learn-path:key-techniques/set-header:photoshop-projects/playlist:topic/en_us.json&ref=helpx.adobe.com) [First Design](https://helpx.adobe.com/photoshop/how-to/graphic-design-basics.html?playlist=/services/playlist.helpx/products:SG_PHOTOSHOP_1_1/learn-path:get-started/set-header:ccx-designer/playlist:orientation/en_us.json&ref=helpx.adobe.com) [Layer Masks](https://helpx.adobe.com/photoshop/how-to/layer-mask.html?playlist=/services/playlist.helpx/products:SG_PHOTOSHOP_1_1/learn-path:key-techniques/set-header:layer-masking-projects/playlist:topic/en_us.json&ref=helpx.adobe.com)

# INDERMEDIATE

[Curvature Tool](https://helpx.adobe.com/photoshop/how-to/draw-edit-curves-curvature-tool.html?playlist=/services/playlist.helpx/products:SG_PHOTOSHOP_1_1/learn-path:intermediate-advanced/set-header:ccx-designer/playlist:orientation/en_us.json&ref=helpx.adobe.com) [Match Fonts From Photo](https://helpx.adobe.com/photoshop/how-to/match-font-image.html?playlist=/services/playlist.helpx/products:SG_PHOTOSHOP_1_1/learn-path:intermediate-advanced/set-header:ccx-designer/playlist:basictraining/en_us.json&ref=helpx.adobe.com) [Motion Blur](https://helpx.adobe.com/photoshop/how-to/add-motion-blur-effects.html?playlist=/services/playlist.helpx/products:SG_PHOTOSHOP_1_1/learn-path:intermediate-advanced/set-header:ccx-designer/playlist:basictraining/en_us.json&ref=helpx.adobe.com) [Adjust Facial Features](https://helpx.adobe.com/photoshop/how-to/face-aware-liquify.html?playlist=/services/playlist.helpx/products:SG_PHOTOSHOP_1_1/learn-path:intermediate-advanced/set-header:ccx-designer/playlist:continuinged/en_us.json&ref=helpx.adobe.com) [Clone Stamp](https://helpx.adobe.com/photoshop/how-to/clone-stamp-remove-object.html?playlist=/services/playlist.helpx/products:SG_PHOTOSHOP_1_1/learn-path:key-techniques/playlist:topic/set-header:remove-objects-from-photos/en_us.json&ref=helpx.adobe.com)

## ADVANCED

[Making a GIF](https://blog.hubspot.com/marketing/how-to-create-animated-gif-quick-tip-ht) [Using Lightroom with Ps](https://helpx.adobe.com/photoshop/how-to/lightroom-to-photoshop.html?playlist=/services/playlist.helpx/products:SG_PHOTOSHOP_1_1/learn-path:intermediate-advanced/set-header:ccx-photographer/playlist:orientation/en_us.json&ref=helpx.adobe.com)

# Contact Us

405.744.6017 l osuartvrc@okstate.edu <https://art.okstate.edu/facilities-resources/visual-resource-center>

# PHOTOSHOP (Ps)

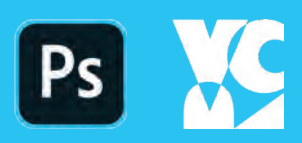

## DEFAULT PHOTOSHOP LAYOUT EXPLAINED:

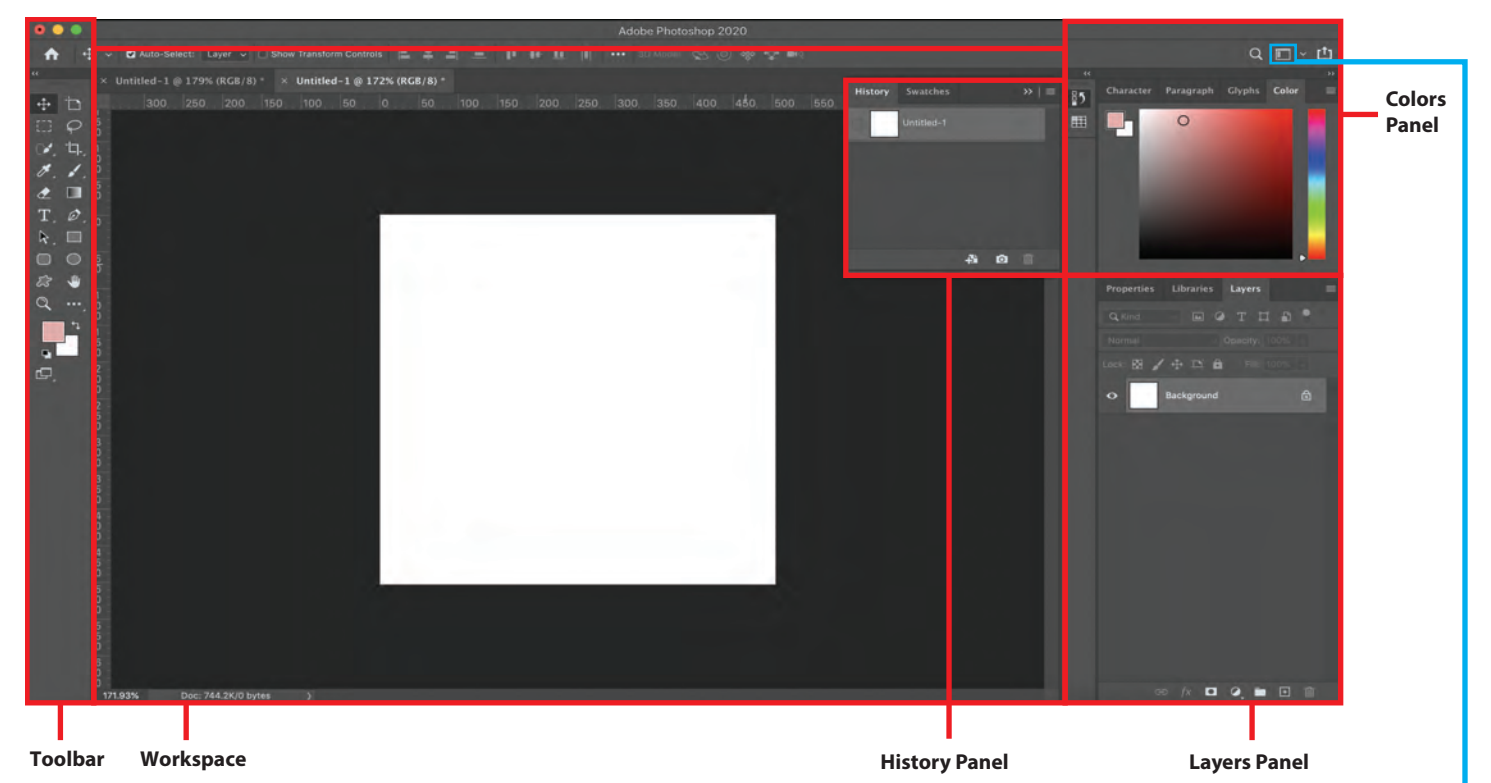

#### **ESSENTIALS** prioritizes the Libraries, Properties, and Layers panels. These are the basic things you need to work in Photoshop.

3D mode opens all the helpful panels for 3D designing to work.

MOTION option will open up the timeline, and make it easier to create animations.

**PAINTING** mode opens up the swatches and layer panels. The brushes also become more readily available.

PHOTOGRAPHY mode optimizes the panels for photo editing. Layers are going to be key when working with photo manipulation.

**GRAPHIC & WEB** mode prioritizes the Layers panel. That panel is extensive because layer management is so important when designing something in Photoshop.

\*\*Keep in mind, you can always customize your panel using the Window tab to add the panels in your workspace that you find helpful.

**Essentials**  $3D$ **Motion** 

Painting

 $\vee$  Photography **Graphic and Web** 

> **Reset Photography** New Workspace... Delete Workspace...

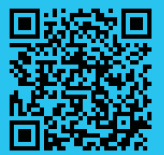

## **IF YOU HAVE ANY CONTACT ANY OF SUITE ANY OF SUITE ANY OF SUITE ANY CONTACT US:** Schedule appointments using

The hours vary between 8a-8p depending on staff availability.

405.744.6017 | osuartvrc@okstate.edu https://art.okstate.edu/facilities-resources/visual-resource-center